# RugBot – User Manual Deliverable 5 – ITSP300 – 2018

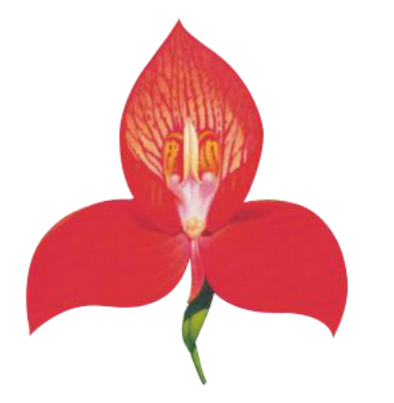

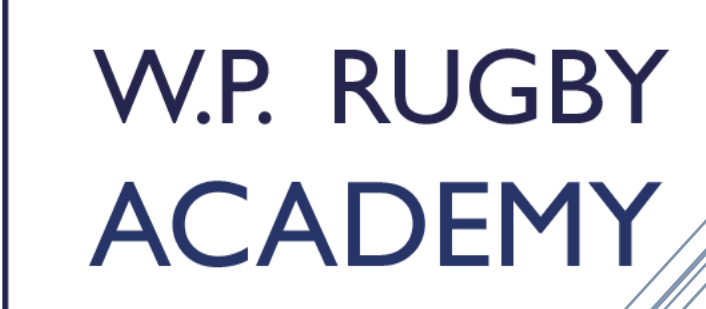

**RugBot Development Team** Group 2

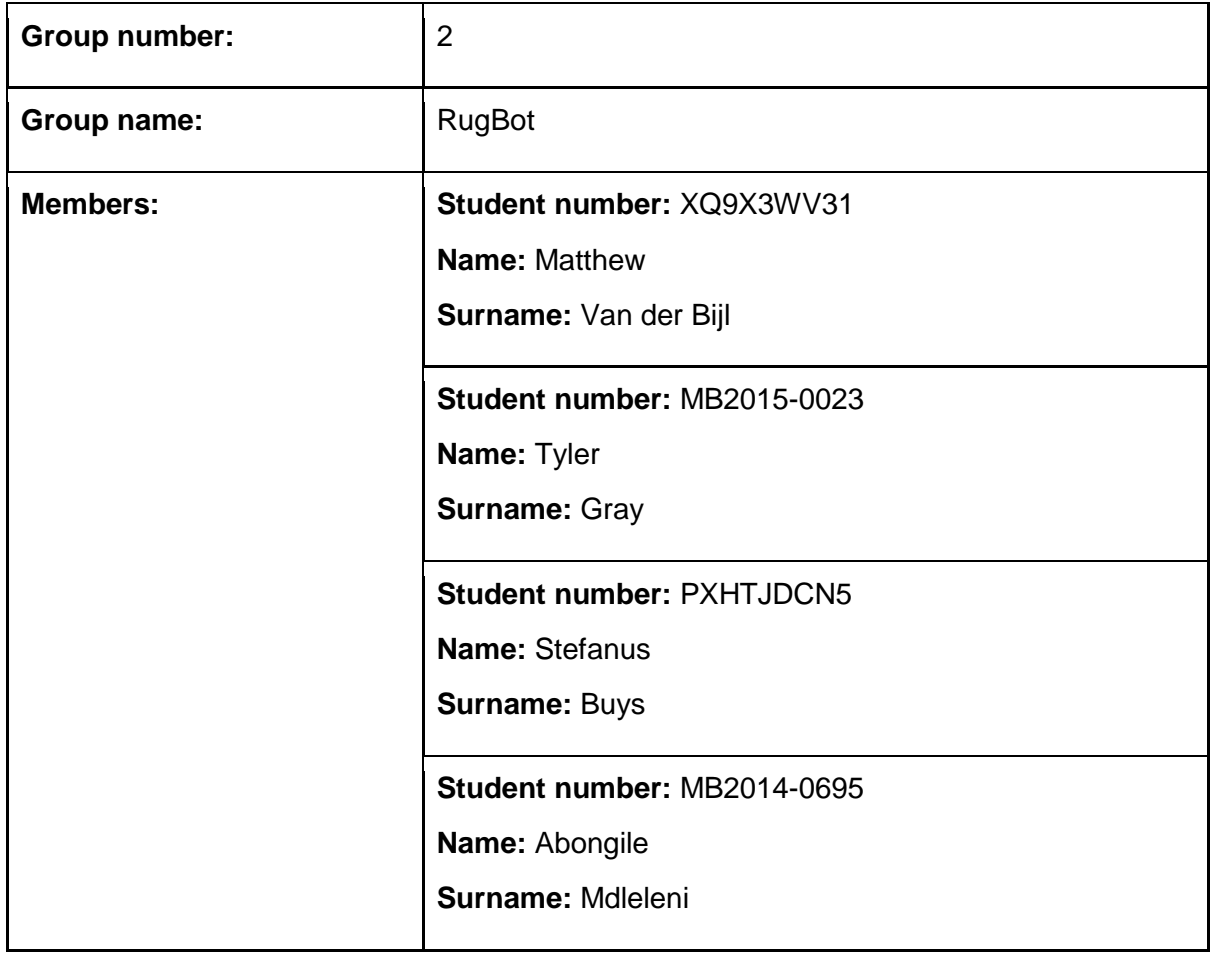

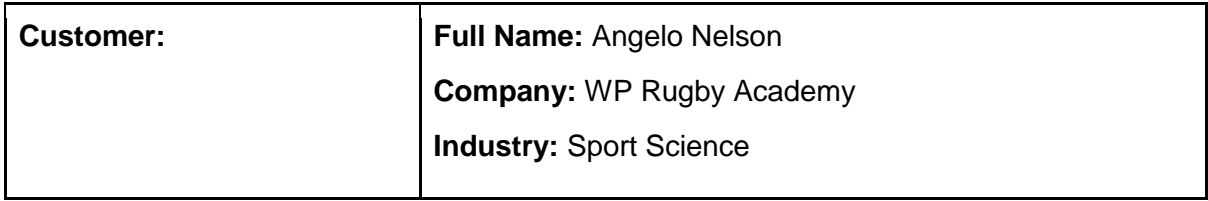

# **Contents**

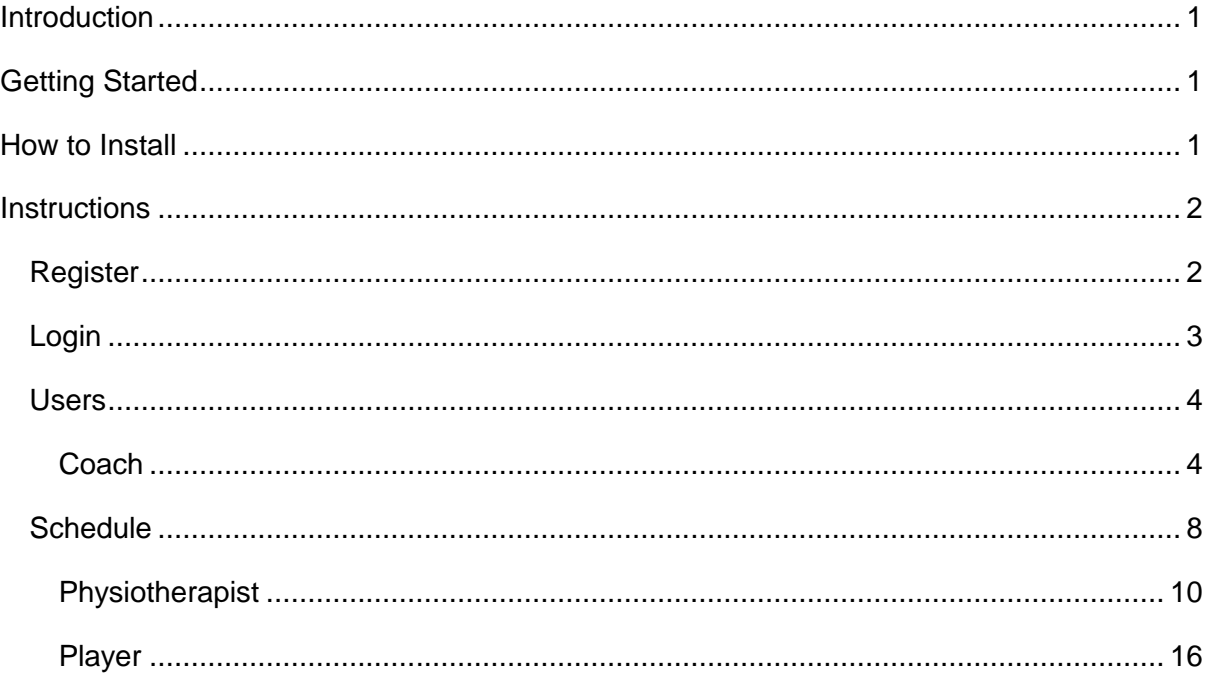

### <span id="page-3-0"></span>**Introduction**

The RugBot development team was tasked with the creation of the RugBot mobile application. The aim of the application was to develop a system to manage and support the record keeping of the Western Province Rugby Academy.

The final outcome of the system was what the RugBot development intended it to be. The system has met all customer requirements in an efficient manner.

Concerning the design point of view, the RugBot application is user-friendly with a clean minimalistic design for ease of application. The application is designed in such a way that every intended user has the ability to make use of the application without any difficulty or confusion.

## <span id="page-3-2"></span><span id="page-3-1"></span>Getting Started

Concerning the design point of view, the RugBot application is user-friendly with a clean minimalistic design for ease of application. The application is designed in such a way that every intended user has the ability to make use of the application without any difficulty or confusion.

### How to Install

Users will first need to register with the rugby academy. Once registered users will be required to visit the appropriate app store. The mobile device should handle the installation of the application. Users should be provided with a link to the necessary download page upon registration with the academy.

Users are then required to a register an account. This process is covered later in this document.

## <span id="page-4-0"></span>**Instructions**

#### <span id="page-4-1"></span>Register

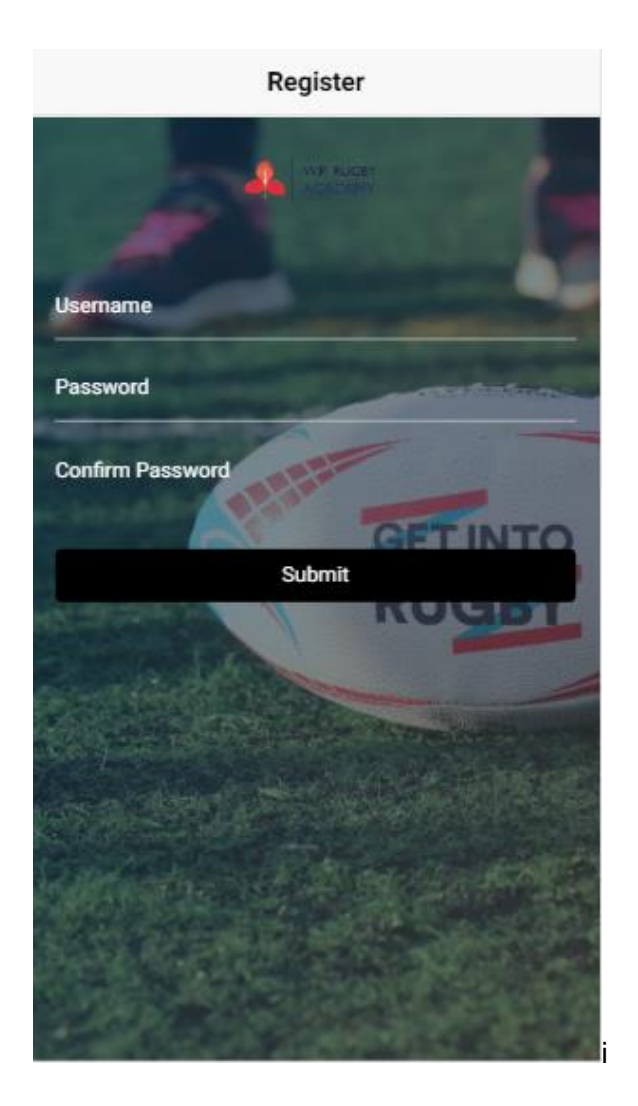

*Figure 1: Register*

A user will need to register before they can access the RugBot mobile application. A user will need to:

- Enter Username;
- Enter Password;
- Enter Confirmed Password and
- Click on the "Submit" button.

Once the user has been successfully registered, the user will be redirected to the Login Page.

#### <span id="page-5-0"></span>Login

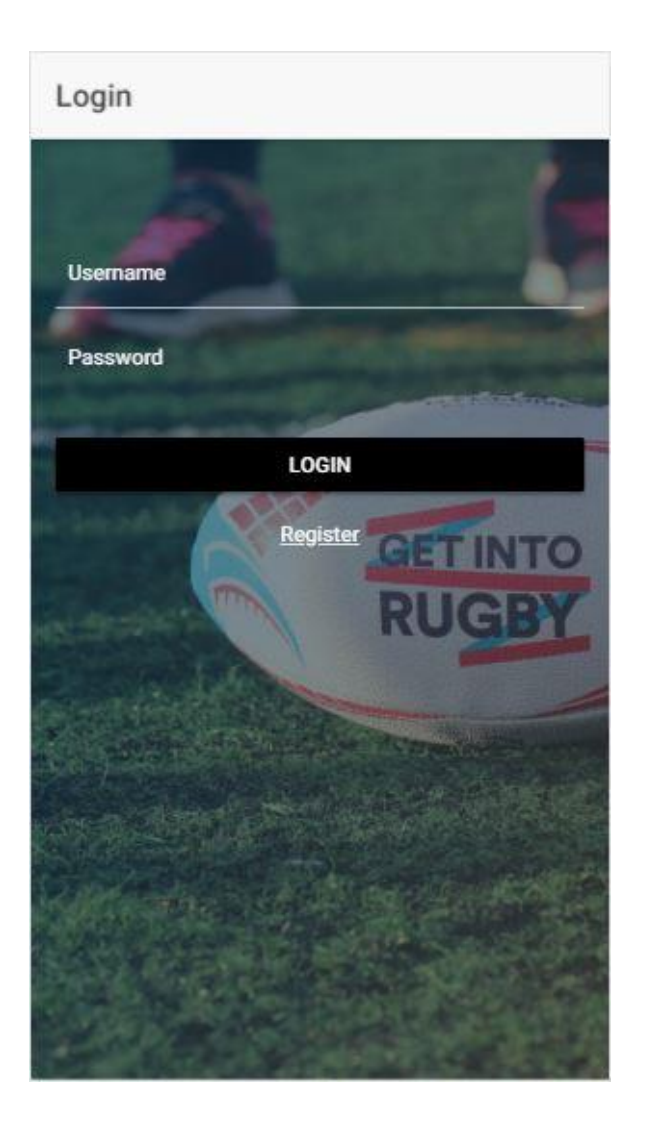

*Figure 2: Login*

Once a user has registered successfully, the user will be required to login into the RugBot application.

The user will need to provide the following information:

- Enter Username;
- Enter Password and
- Click on the "Log in" button.

If a user has not yet registered, the user will be able to do so by:

• Clicking on "Register" link.

The register link will redirect the user to the Register page.

<span id="page-6-0"></span>Users

<span id="page-6-1"></span>Coach

*Home Page*

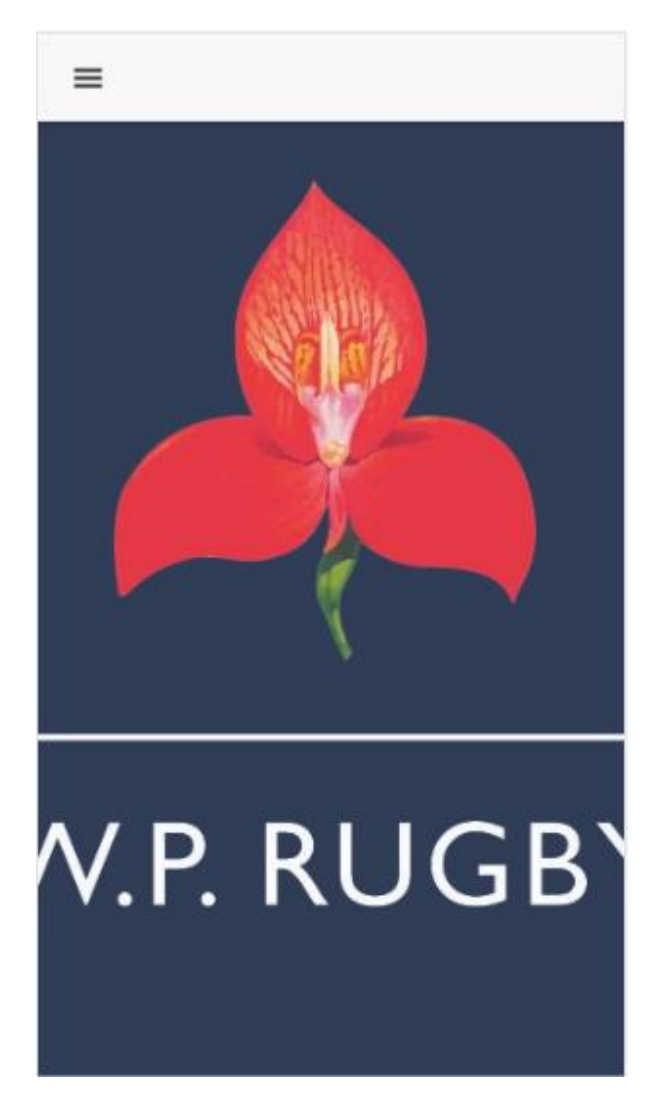

*Figure 3: Home Page*

The landing page for the user coach is displayed as the home page.

To view other pages from the Home page:

• Click on the Menu Toggle Icon.

To navigate to another page, click on the desired page link in the menu sidebar:

- Player List and
- Matchday.

#### *Player List*

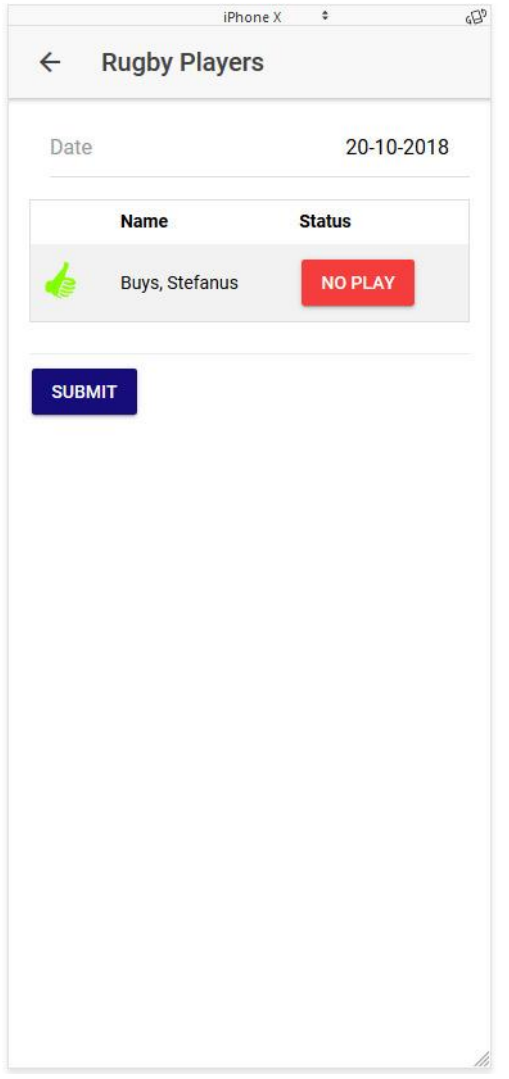

*Figure 4: Player Register*

A coach will be displayed with a table form providing the relevant information about the rugby players.

The first name, last name, status and info about a player is displayed. If the status of a player is labelled in the colour "green" it means that they have not been injured and can participate in all due requirements. If the status of a player is labelled in the colour "orange" it means the player is close to being fully recovered.

If the status of a player is labelled in the colour "red" it means that the player is severely injured and cannot participate in any physical activity.

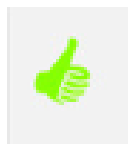

*Figure 5: Thumbs Up*

Click on the "Thumbs Up" if the player is present.

To insert the date required:

• Click on "Date".

20-10-2018 Date

*Figure 6: Date*

Thereafter the date picker will appear:

|               |                      | iPhone X + |                | 423         |
|---------------|----------------------|------------|----------------|-------------|
| $\leftarrow$  | <b>Rugby Players</b> |            |                |             |
| Date          |                      |            | 20-10-2018     |             |
|               | <b>Name</b>          |            | <b>Status</b>  |             |
|               | Buys, Stefanus       |            | <b>NO PLAY</b> |             |
| <b>SUBMIT</b> |                      |            |                |             |
|               |                      |            |                |             |
|               |                      |            |                |             |
|               |                      |            |                |             |
|               |                      |            |                |             |
|               |                      |            |                |             |
|               |                      |            |                |             |
|               | 18                   | 08         | <b>CANCEL</b>  | <b>DONE</b> |
|               | 19                   | 09         |                |             |
|               | 20                   |            | 10 2018        |             |
|               | 21                   | 11         | 2017           |             |

*Figure 7: Date Picker*

Insert the date:

- Click on the Day;
- Click on the Month;
- Click on the year and
- Click Done

To view information about a player's status:

• Click on the button "status"

All information provided by the physiotherapists on the rugby player will be displayed in the modal.

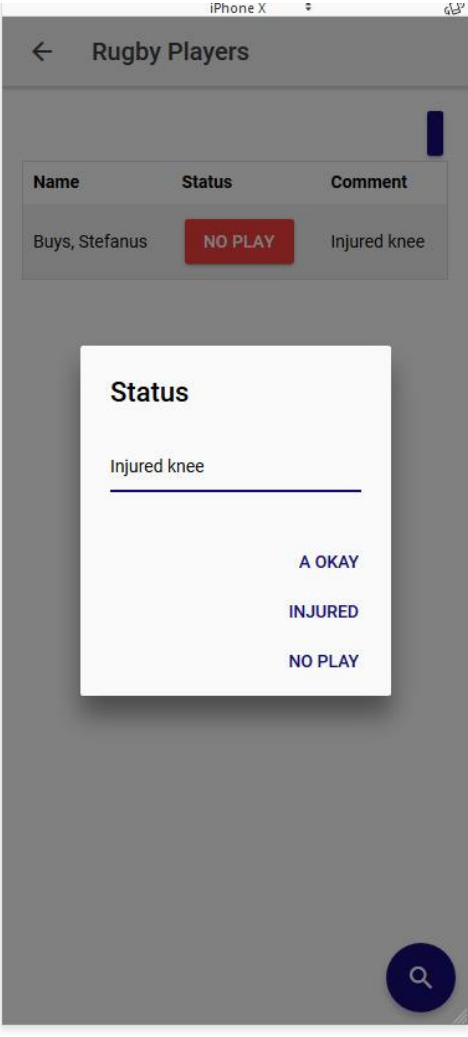

*Figure 8: Player Status*

#### <span id="page-10-0"></span>Schedule

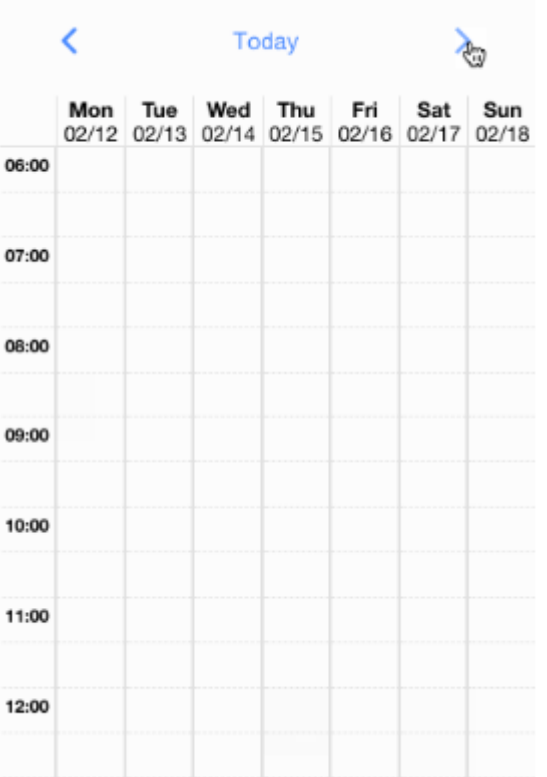

#### *Figure 9: Calendar*

To add information into the calendar:

- Click on the required date and time and
- Insert text information.

To change the day displayed:

• The clock on the required arrow.

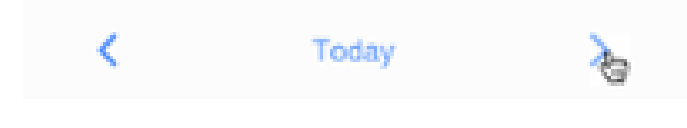

*Figure 10: Calendar Heading*

#### *Match Day*

| Match Day Fixtures<br>$\equiv$ |                          |                 |  |  |  |
|--------------------------------|--------------------------|-----------------|--|--|--|
| Time<br>10h00AM                | Match Date<br>10/10-2018 | Day<br>Saturday |  |  |  |
| Jacob                          | Thornton                 | Left            |  |  |  |
| Larry                          | Larry                    | Right           |  |  |  |
| Larry                          | the Bird                 |                 |  |  |  |
|                                |                          |                 |  |  |  |

*Figure 11: Match Fixtures*

A user will be displayed a table of all relevant information to be inserted for the match day details such as:

- The name of the opposition team;
- The date that the match will be played;
- The time that the match will be played and
- The day that the match will be played.

Insert relevant information in the form:

- Type the name in the text field under the Name label;
- Type the surname in the text field under the Surname label and
- Type the player's position in the text field under the Position label.

Save all information:

• Click on the "Submit" button.

To search a player by name:

• Click on the search icon.

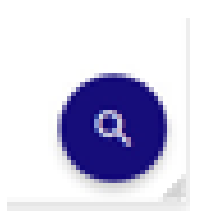

*Figure12: Search Bar*

#### <span id="page-12-0"></span>Physiotherapist

*Home Page*

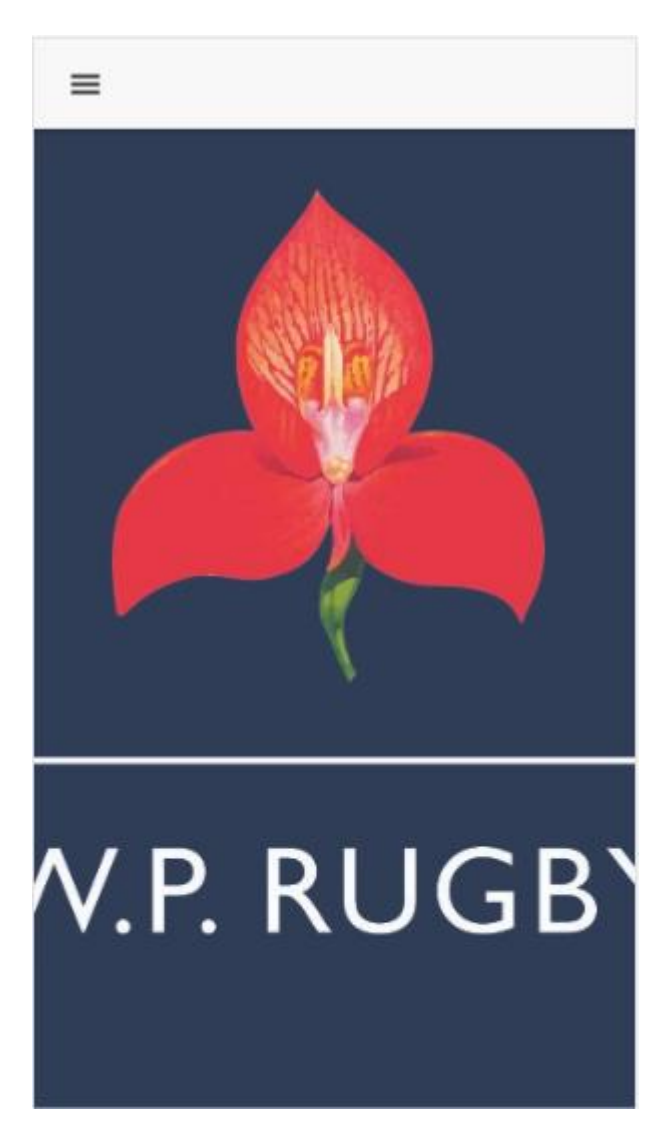

*Figure 13: Home Page*

The landing page for the user physiotherapist is displayed as the home page.

To view other pages from the Home page:

• Click on the Menu Toggle Icon.

To navigate to another page, click on the desired page link in the menu sidebar:

- Player List and
- Logout.

#### *Player list*

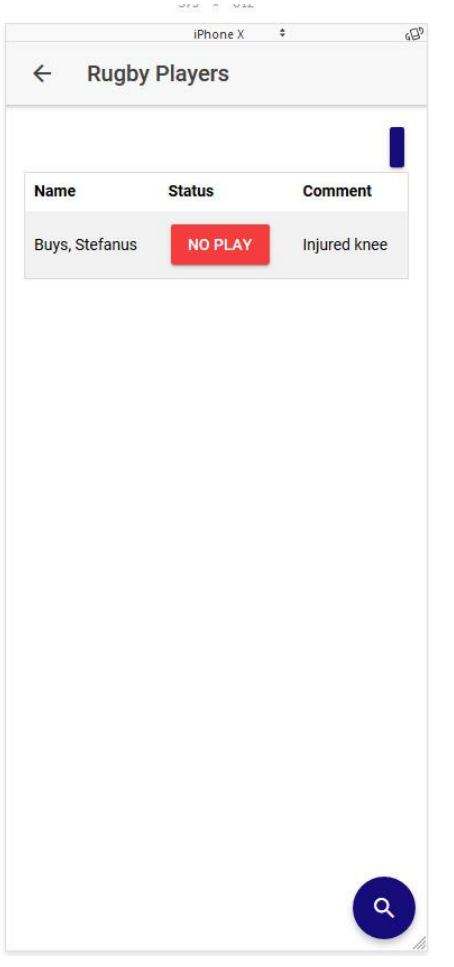

*Figure 14: Player Register*

This page displays a form for the physio to insert any injury that has occurred on a player.

Insert relevant information on the form:

- Enter the name and surname in the name text field under the name heading;
- Below the status, label click on either the following statuses:
	- $\circ$  Injured = red;
	- $\circ$  Recovery = orange;
	- $\circ$  No injury = green.

To add any comments about the injury:

- Click on the "comment: button;
- Insert the required information and
- Click submit.

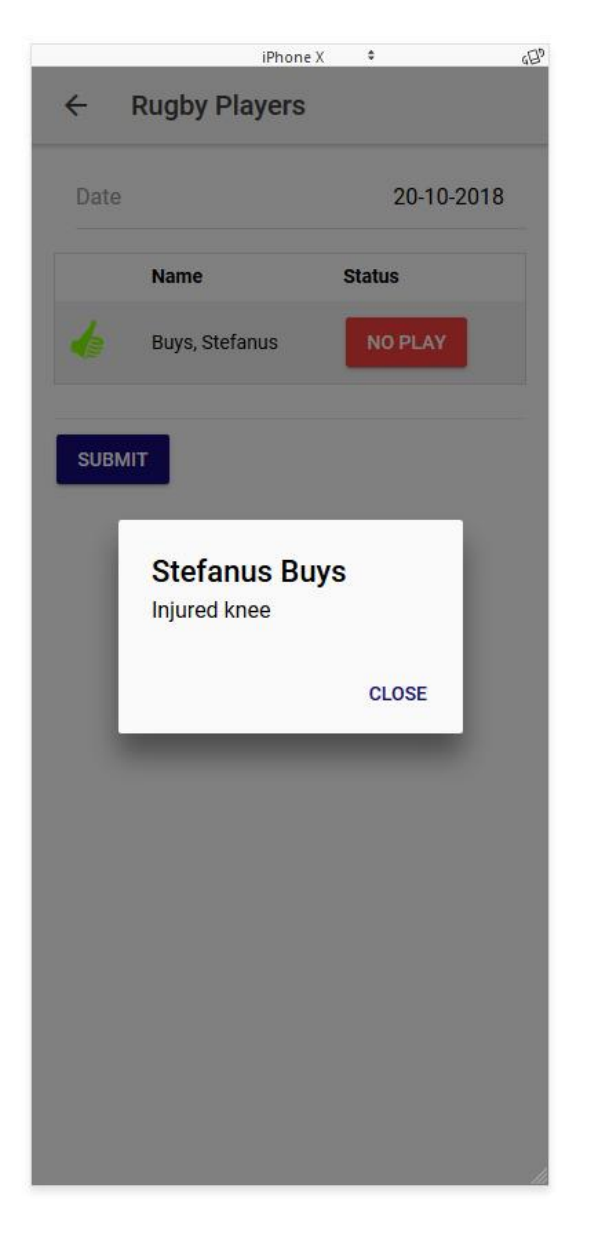

*Figure 15: Player Status Comments*

To add the date that the player has seen the physiotherapist:

- Click on the Date Picker;
- Insert the Date and
- Click Done.

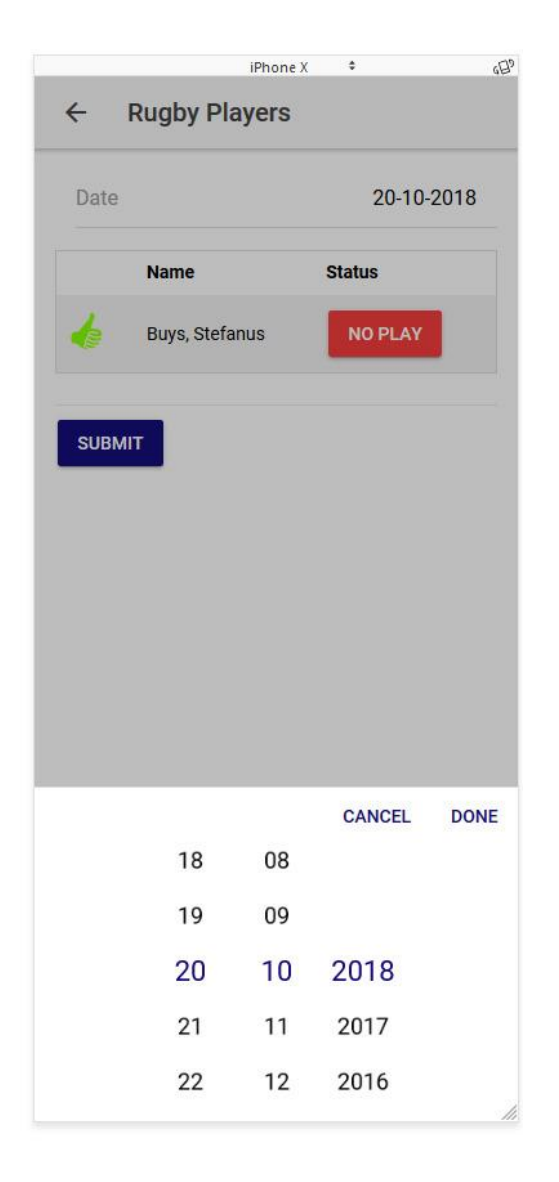

*Figure 17: Date Picker*

To add the date that the player can resume to normal activity:

- Click on the Date Picker;
- Insert the Date and
- Click Done.

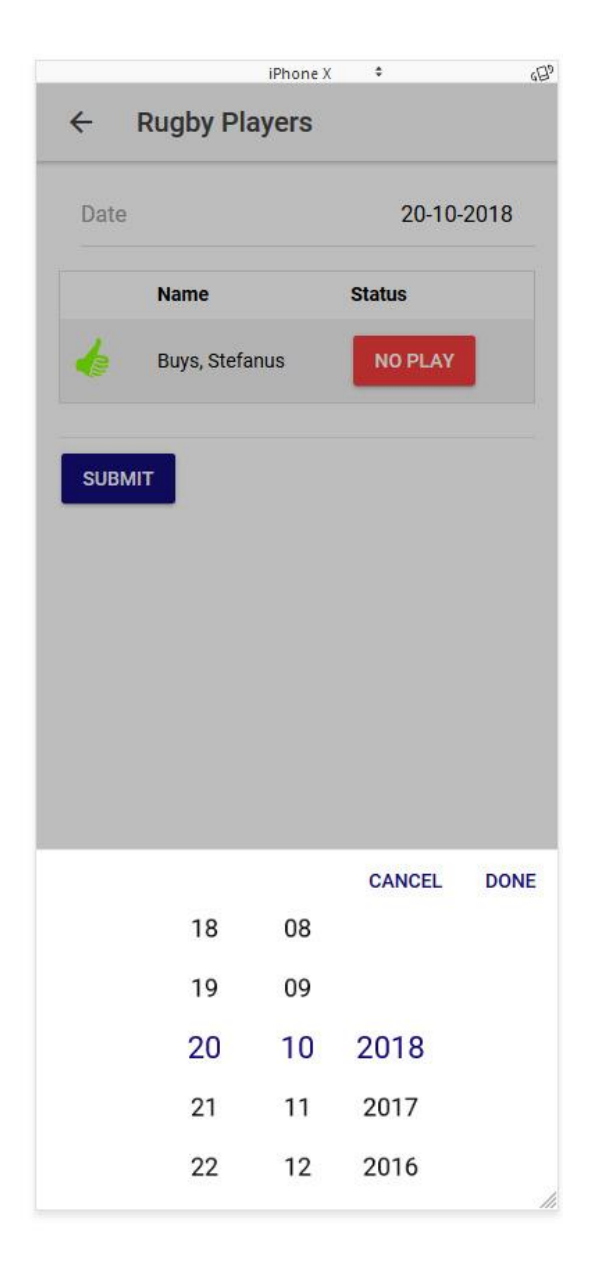

*Figure 18: Date Picker*

To search a player by name:

• Click on the search icon.

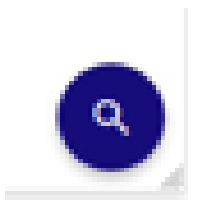

*Figure 19: Search Bar*

#### <span id="page-18-0"></span>Player

#### *Home Page*

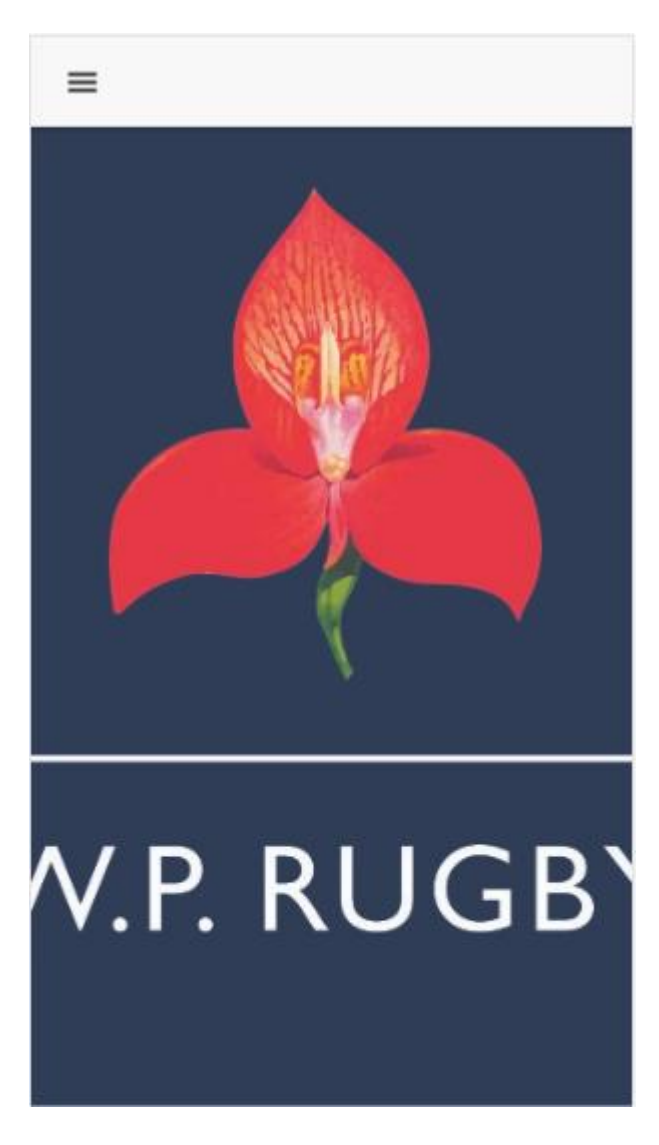

#### *Figure 20: Home Page*

The landing page for the user player is displayed as the home page.

To view other pages from the Home page:

• Click on the Menu Toggle Icon.

To navigate to another page, click on the desired page link in the menu sidebar:

- Schedule and
- Matchday.

#### *Matchday Page*

| <b>Match Day Fixtures</b><br>$\equiv$ |                 |                          |                 |  |  |  |
|---------------------------------------|-----------------|--------------------------|-----------------|--|--|--|
| WPRA vs sharks                        | Time<br>10h00AM | Match Date<br>10/10-2018 | Day<br>Saturday |  |  |  |
|                                       | Jacob           | Thornton                 | Left            |  |  |  |
| $\overline{\mathbf{z}}$<br>Reserves   | Larry           | Larry                    | Right           |  |  |  |
| 16                                    | Larry           | the Bird                 |                 |  |  |  |

*Figure 21: Match Day*

View the match details inserted by the coach.

#### *Schedule Page*

#### View calendar for schedule

|       |  | Today |  |                                                                          |  |  |
|-------|--|-------|--|--------------------------------------------------------------------------|--|--|
|       |  |       |  | Mon Tue Wed Thu Fri Sat Sun<br>02/12 02/13 02/14 02/15 02/16 02/17 02/18 |  |  |
| 06:00 |  |       |  |                                                                          |  |  |
| 07:00 |  |       |  |                                                                          |  |  |
| 08:00 |  |       |  |                                                                          |  |  |
| 09:00 |  |       |  |                                                                          |  |  |
| 10:00 |  |       |  |                                                                          |  |  |
| 11:00 |  |       |  |                                                                          |  |  |
| 12:00 |  |       |  |                                                                          |  |  |
|       |  |       |  |                                                                          |  |  |

*Figure 22: Schedule Page*

• Click on the Arrows to change the date of the calendar view

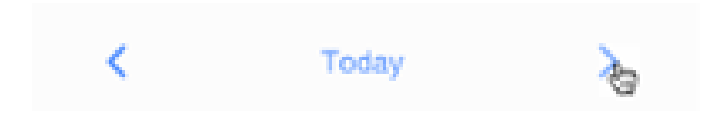

*Figure 23: Calendar Header*